## **Knowledge Base Article**

**Product Group:** Multilog On-Line Systems **Product:** CMMA 9910; CMMA 9920 - DMx **Version:** N/A

## **Abstract**

`

This article provides the procedure to verify a SKF Multilog DMx On-Line System setup.

## **Overview**

Follow the procedure below to verify a DMx system.

*These steps were written under the assumption that the host computer is hosting the connections to the DMx modules, hosting the database, hosting Monitor.exe, and hosting SKF @ptitude Analyst (i.e. this is a stand-alone system, not client-server).*

- 1. Using DMx Toolbox, verify communication with each DMx in turn (Monitor.exe should not be running). If any DMx does not respond properly its will need to be communicating properly before moving to the next step. Close DMx Toolbox.
- 2. If not already started, start FlashFiler and start DMx Manager. Verify that the configuration for each DMx is correct in DMx Manager. For each DMx, download the configuration into the DMx. Upon completion, click on the DMx button in the button bar to assure that the configuration is permanently stored in the DMx. Repeat this process for each DMx. In the Logical hierarchy, add all of the process channels, then turn Update ON and verify that the process points are updating as expected. Close DMx Manager and FlashFiler.

*Note: If the "Download configuration" button [Figure 1] is not used for any change downloaded to the DMx, the change is only temporary and will not be saved if the power is cycled. Making sure that the Download configuration button is used for each DMx will assure that the DMx retains its configuration over time and does not start behaving unexpectedly.*

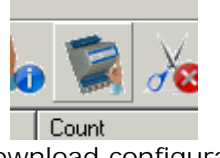

**Figure 1.** Download configuration button

**SKF Reliability Systems** 5271 Viewridge Court \* San Diego, California, 92123 USA Telephone 1- 800- 523-7514 Web: www.skf.com

3754 Rev A Page 1 of 2

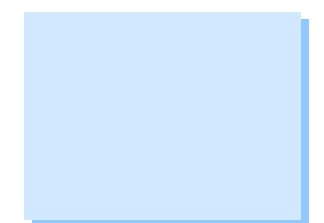

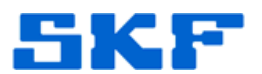

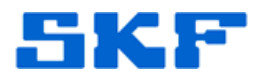

- 3. Open SKF @ptitude Analyst Confguration Tool. Test the database connection. Verify that the Transaction Service has started. Close the SKF @ptitude Analyst Configuration Tool.
- 4. Open @ptitude Analyst and verify that the DMx Settings for Devices appear to be in order - note the Connection for each Device. Verify that the Connection(s) found in the Devices are in order - note the Host for each Connection. Verify that the Host(s) found in the connections are in order. Note the hierarchy that the DMxes are shown in. Start Monitor and verify that the correct hierarchy is selected.

Assuming that @ptitude Analyst was originally set up correctly for the DMx systems, new data should start populating the database within the software.

----

`

For further assistance, please contact the Technical Support Group by phone at 1-800-523-7514 option 8, or by e-mail at **ISG-CMC@skf.com**.

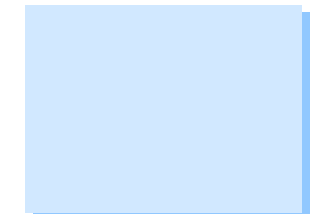